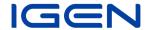

## **Instructions of Networking Configuration for Data Logger (WiFi)**

- 1. Open a wireless network.
- 2. Select logger network (network name: AP+SN) and connect. The password can be found on the logger label, which are the characters behind PWD.

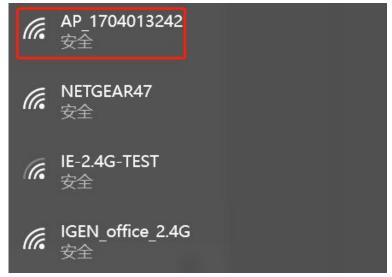

3. Open a browser and enter 10.10.100.254. Both username and password are admin. (Recommended browser: IE 8+, Chrome 15+, Firefox 10+.)

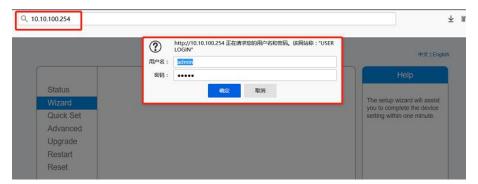

4. Go to logger setup page. The basic information are listed here.

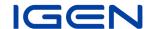

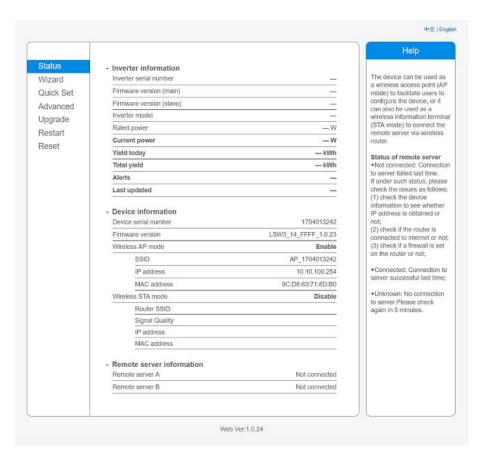

5. Go to setup guide, click Refresh to search the wireless network. Select the target network and connect.

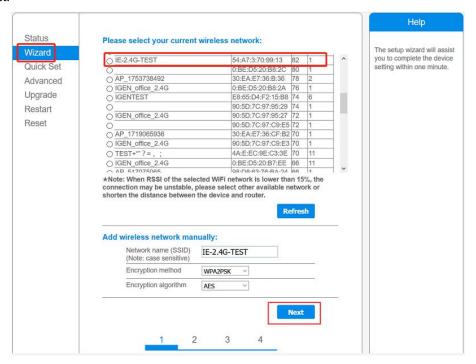

6. Enter the password and click Next.

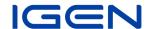

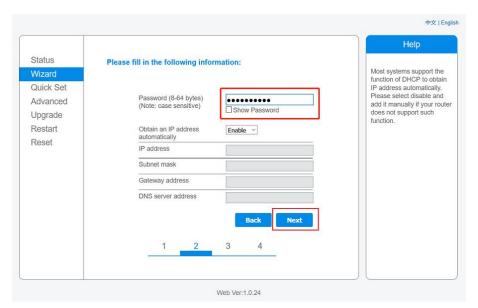

7. Users can select any options below to enhance the security and click Next.

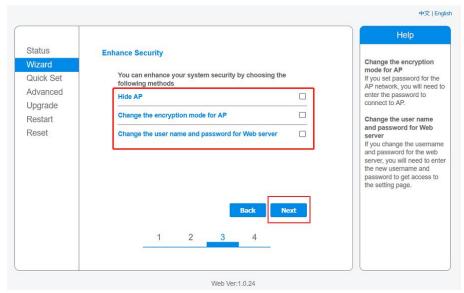

8. If the setup is successful, the following page will pop up and click OK to reboot the module.

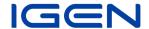

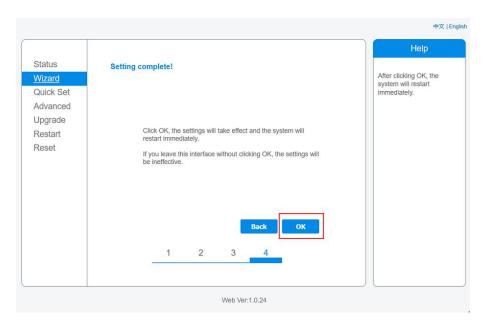

9. Log in to 10.10.100.254 again and check system info here.
After the network setting is done, wireless network STA mode is Enable. The info of router will be displayed on the page and the remote server A is connectable.

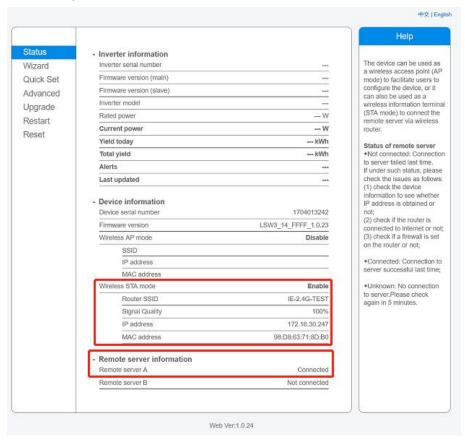

10. If the remote server is disconnectable, please refresh the page or try it again.